#### Rev:1.0

# **Arcserve Unified Data Protection 9.x**

# 仮想スタンバイの構築と復旧ガイド

~Hyper-V 環境を利用した仮想スタンバイによる

復旧時間の短縮からリカバリの方法まで~

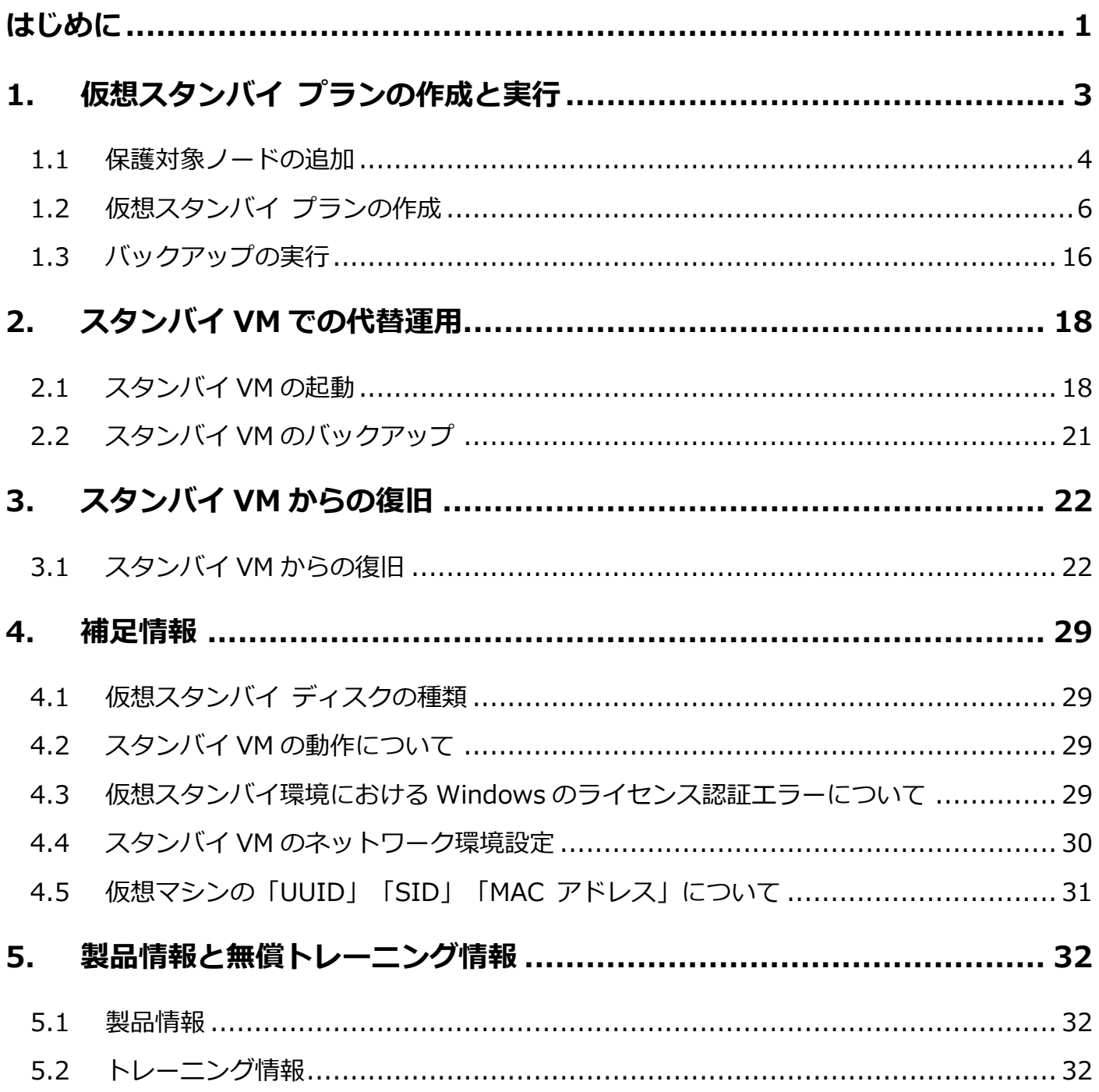

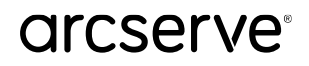

注意:この資料は 2024 年 4 月現在の製品をもとに記述しています

すべての製品名、サービス名、会社名およびロゴは、各社の商標、または登録商標です。

本ガイドは情報提供のみを目的としています。Arcserve は本情報の正確性または完全性に対して一切の責任を負いません。Arcserve は、該 当する法律が許す範囲で、いかなる種類の保証(商品性、特定の目的に対する適合性または非侵害に関する黙示の保証を含みます(ただし、 これに限定されません))も伴わずに、このドキュメントを「現状有姿で」提供します。Arcserve は、利益損失、投資損失、事業中断、営 業権の喪失、またはデータの喪失など(ただし、これに限定されません)、このドキュメントに関連する直接損害または間接損害について は、Arcserve がその損害の可能性の通知を明示的に受けていた場合であっても一切の責任を負いません。

Copyright © 2024 Arcserve , LLC and / or one of its subsidiaries. All rights reserved.

#### **はじめに**

Arcserve® Unified Data Protection (以降 UDP と表記) は、非常に「簡単」かつ「手頃」なディスク ベースのシステム保護 ソリューションです。単体サーバで構成される小規模なコンピューティング環境にも、複数サーバで構成される大規模なコン ピューティング環境のニーズにも必要とされるバックアップ・リカバリ機能を提供します。

導入から運用を開始するまで、ほんのわずかな時間と設定で済むだけでなく、一度運用を始めるとほとんど専門知識や手間を かける必要がないため、バックアップ運用管理者の手薄な地方拠点や小規模な部門でも安心してお使いいただくことができま す。

本ガイドでは、あらかじめ構築した UDP コンソールと復旧ポイントサーバ(以降 RPS と表記)を用いて、物理サーバをバッ クアップし、Hyper-V 環境にてスタンバイ VM を作成する方法をステップ バイ ステップで説明します。また、一時的な仮想 環境での運用から本番環境に戻す手順も併せてご案内します。

<仮想スタンバイとは>

バックアップ対象のマシンを仮想変換し、仮想環境へ仮想マシン(スタンバイ VM)を自動作成します。初回の仮想変換以降は スナップショットを追加していくことにより、最新のバックアップの時点での復旧が可能です。また既に仮想マシンが作成さ れているため、マシンを用意する時間だけでなくデータをリストアする時間も不要になるため、障害からの復旧時間をより短 縮できます。

※VMware 環境の場合、バックアップ対象マシンの障害検知は、モニタ サーバが役割を担います。モニタ サーバには UDP Agent を導入します。下図ではモニタ サーバを RPS と別の筐体で表記していますが、RPS と同一マシンをモニタ サーバとし て指定可能です。Hyper-V 環境の場合は、Hyper-V ホストがモニタ サーバの役割を担います。

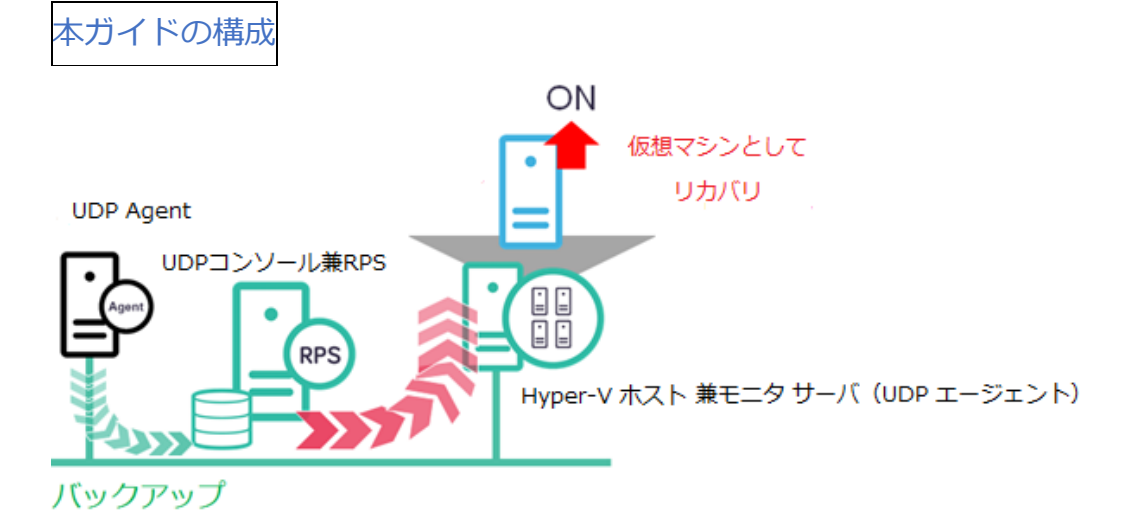

<参考> プランとは

プランとは、1 つまたは複数のデータ保護を行うタスクを集約し、定義したものです。それぞれのタスクで実行スケジュール や通知設定などを設定することができます。また、1 つのプランに複数のタスクを設定することによってタスクの関連性を定 義することもできます。

代表的なタスクは以下です。

- ・Windows や Linux のサーバをエージェント経由でバックアップするタスク
- ・仮想マシンをエージェントレスでバックアップするタスク
- ・バックアップデータを遠隔転送するタスク
- ・スタンバイ VM を自動作成するタスク
- ・復旧ポイントをコピーするタスク
- ・ファイルコピーを行うタスク
- ・アシュアードリカバリ タスク

※インスタント VM はタスクではありませんが、ノードリストの右クリックメニューから実施できます

### **1. 仮想スタンバイ プランの作成と実行**

業務で利用しているサーバに障害が起きた際、仮想ゲストとして起動することで、物理サーバを用意する時間を必要としな い迅速な業務の再開に備える方法を説明します。

※ 本ガイドの環境

下記の別紙「環境構築ガイド」に従い、UDP コンソールと RPS を構築し、1つ以上のデータストアを作成して います。

「Arcserve Unified Data Protection 9.x 環境構築ガイド - コンソール + 復旧ポイント サーバ - (フル コ ンポーネント) インストール編」

<https://www.arcserve.com/sites/default/files/2023-01/udp-9x-console-install-guide.pdf>

- ※ 仮想スタンバイを使用する際の前提条件
	- · 仮想スタンバイ先として利用するための仮想環境が構築されていること.
	- · 仮想環境を使用するための前提条件については、以下の動作要件を参照ください。 <https://support.arcserve.com/s/article/Arcserve-UDP-9-0-Software-Compatibility-Matrix?language=ja>
	- · 仮想スタンバイで作成する対象は Windows マシンであること

#### **1.1 保護対象ノードの追加**

(1) [ノードの追加]

コンソール画面にログインし、 [リソース] タブをクリックします。左ペインにて [ノード] - [すべてのノード] が選択されていることを確認し、 [ノードの追加] をクリックします。

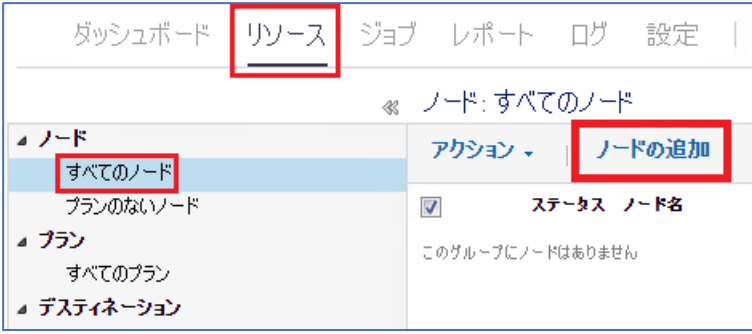

(2) [Arcserve UDP コンソールへのノードの追加]

[ノードの追加] にて [Windows ノードへの追加] を選択します。

仮想スタンバイの対象としたいノードの情報を入力します。下図の枠内に、ノード名または IP アドレス、ユーザ 名、パスワードを入力し、 [リストに追加] をクリックします。

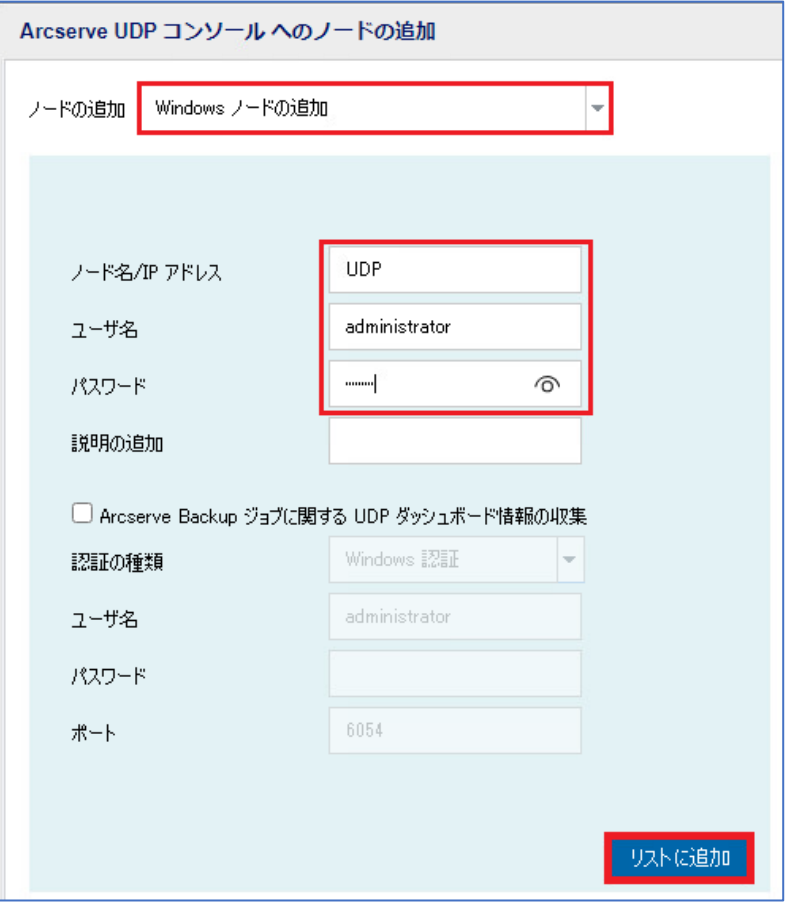

ノードが右側に追加されたことを確認し、 [保存] をクリックします。

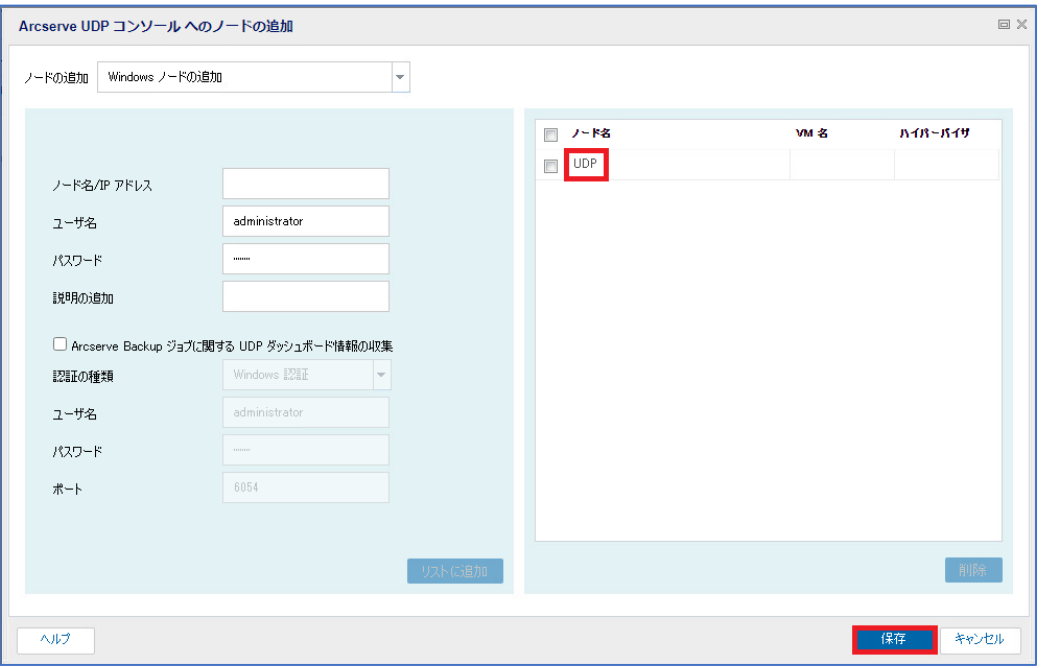

#### (3) [ノード追加の確認]

追加したノードがノード一覧に表示されていることを確認します

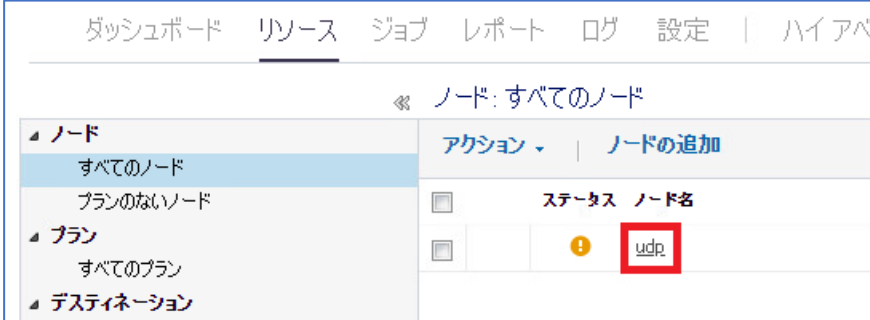

対象のノードが登録されたので、次にプランを作成します。

#### **1.2 仮想スタンバイ プランの作成**

仮想スタンバイ プランを作成するには、まずバックアップ タスクを作成し、その後仮想スタンバイ タスクを追 加します。

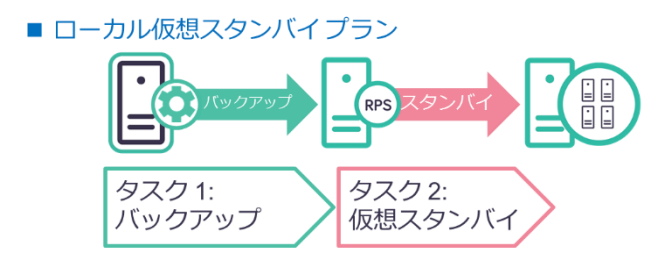

(1) [プランの追加]

追加した仮想ノードのエージェントベース バックアップを行うプランを作成します。左ペインから [プラン] –

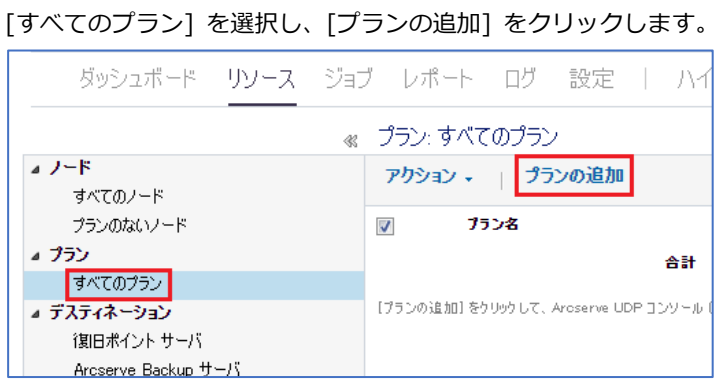

- 
- (2) [プランの追加] [プラン名、タスクの種類]

 [プランの追加] 画面が表示されます。デフォルトではプラン名は「新規のプラン」となっていますが、必要に 応じて任意のプラン名を入力してください。(本ガイドでは「1 - ローカル仮想スタンバイ」とします) 続いて、 [タスクの種類] プルダウンから、 [バックアップ:エージェントベース Windows ] を選択します。

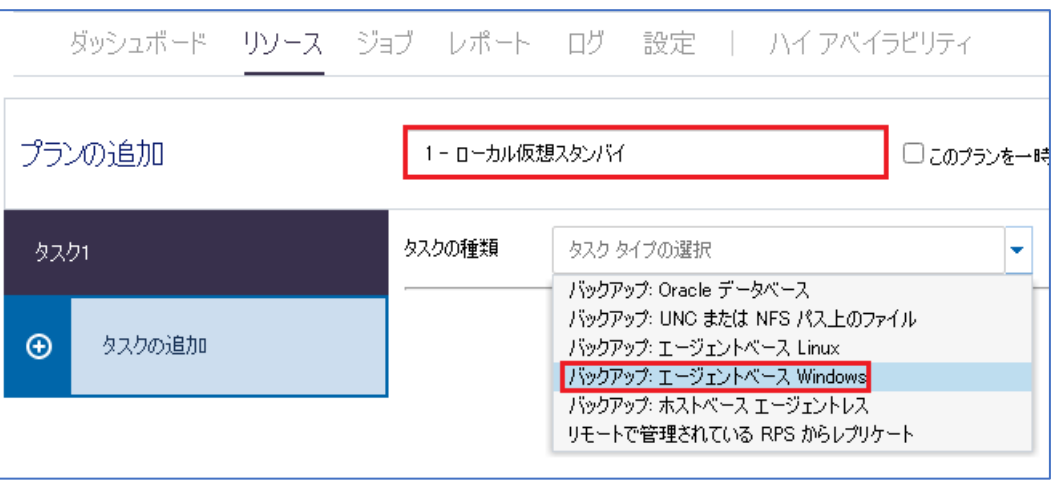

(3) [ソース選択]

[ソース] タブにて、 [ノードの追加] ボタンをクリックし、 [保護するノードの選択] をクリックします。

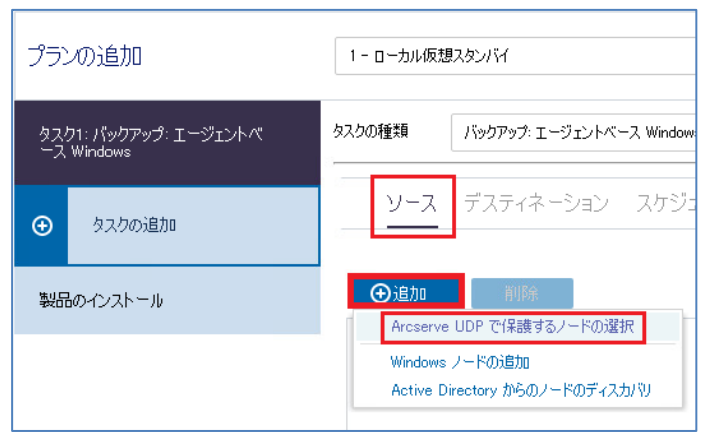

(4) [保護するノードの選択]

 [利用可能なノード] から、保護対象にしたいノードを選択し、右矢印ボタンをクリックします。右側に対象ノ ードが表示されたことを確認し、 [OK] をクリックします。

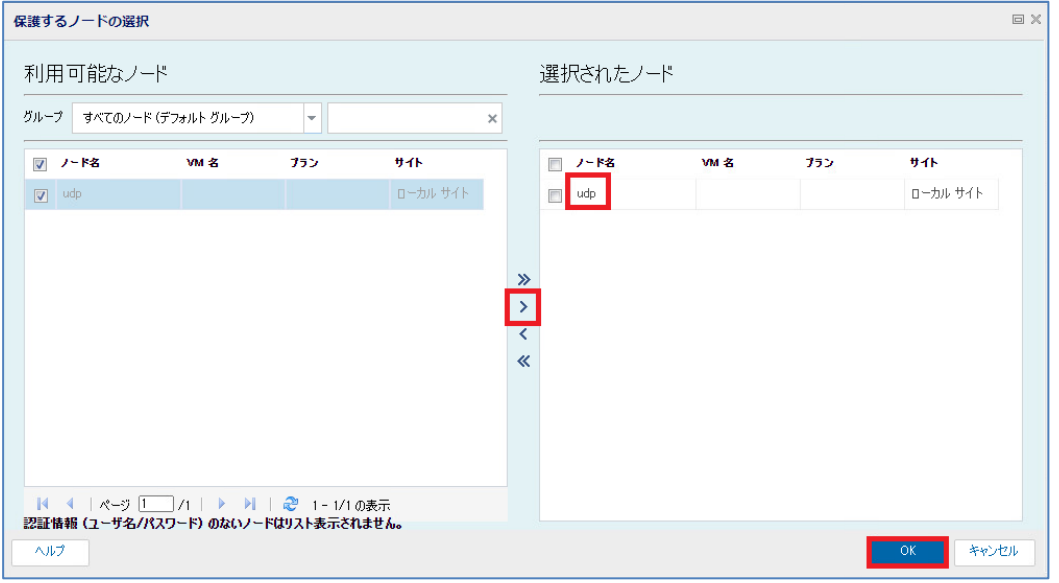

[保護タイプ] としては[すべてのボリュームのバックアップ] 或いは [選択したボリュームのバックアップ] を 選択できます。

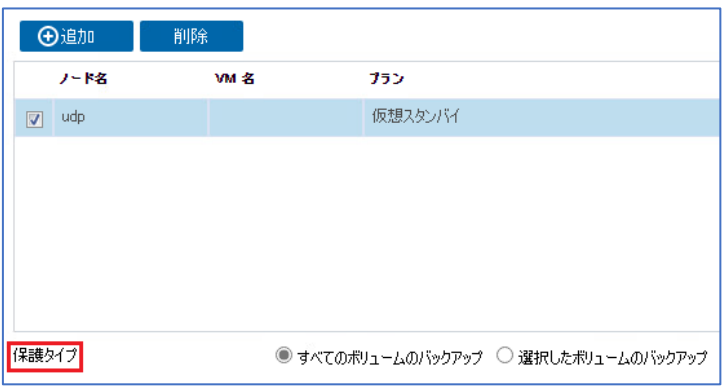

[選択したボリュームのバックアップ] を使用する場合、作成された仮想マシンを起動するためには

C ドライブやブート ボリューム等、システム領域を含むボリュームも併せて選択してください。

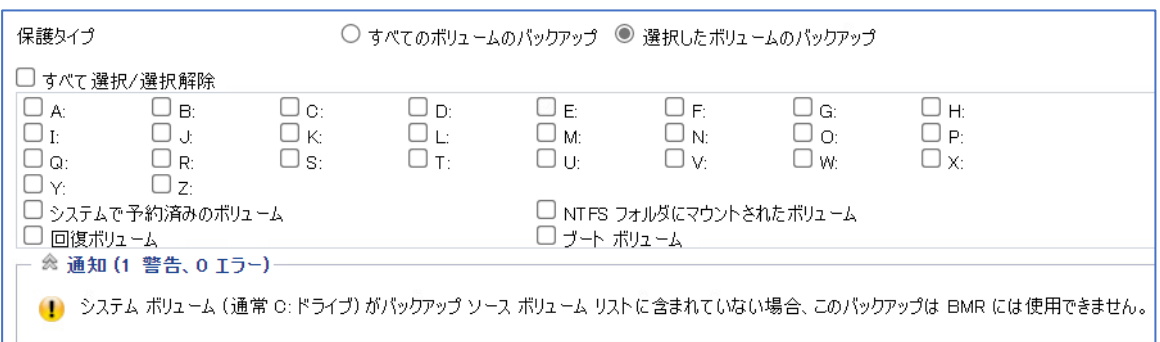

(5) [デスティネーション設定]

 [デスティネーション] タブをクリックし、バックアップデータの格納先を設定します。 [デスティネーション の種類] にて、[Arcserve UDP 復旧ポイントサーバ] を選択します。

以下のような設定画面となりますので、[復旧ポイント サーバ] にて RPS を、[データストア] にて追加したデー タストアを、それぞれプルダウンから選択してください。

※バックアップデータを保護するためのセッションパスワードを設定することも出来ます。任意のパスワードを 入力し、設定したパスワードはリストア時に必要ですので忘れないよう適切に管理してください。

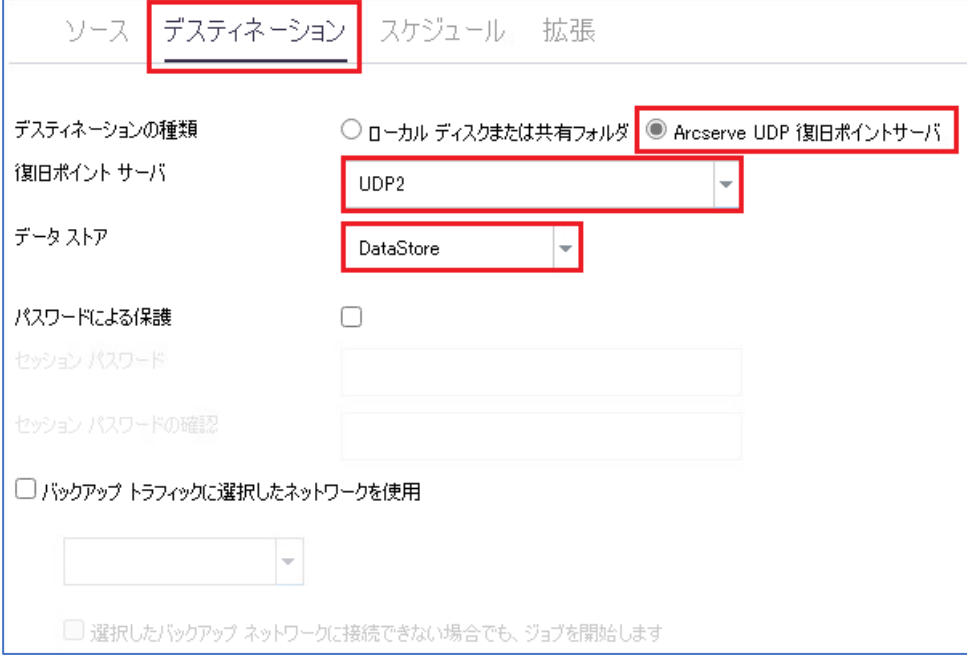

(6) [スケジュール設定]

 [スケジュール] タブをクリックし、スケジュール設定をします。デフォルトで [日次増分バックアップ] が設 定されており、毎日午後 10 時からの増分バックアップがスケジュールされています。必要に応じてスケジュール の変更や追加をしてください。ここではデフォルトのままで進めます。

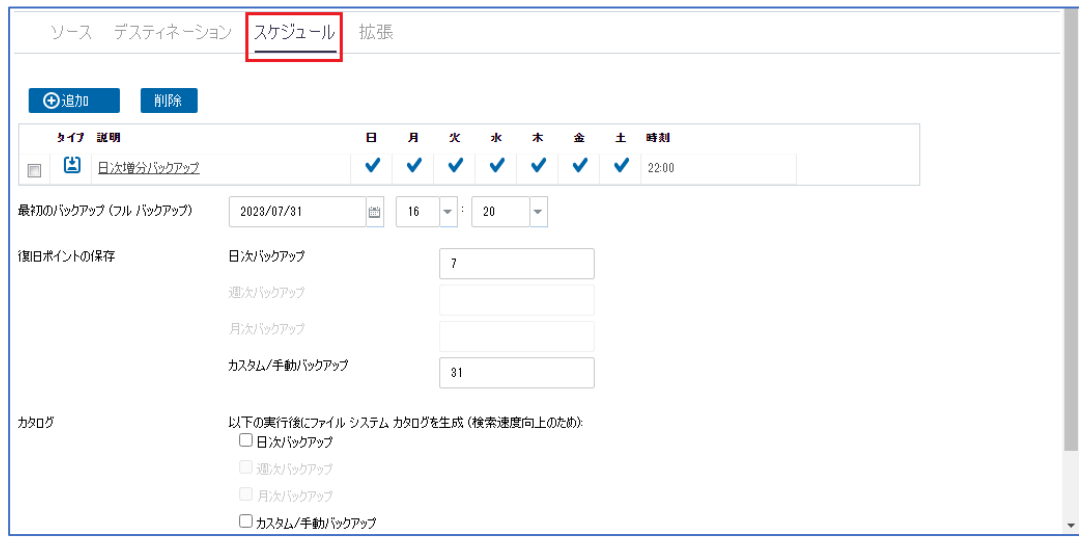

(参考) 日次増分バックアップをクリックした際に表示されるスケジュール編集画面です。バックアップの種類、 開始時刻、保持バックアップ数が設定できます

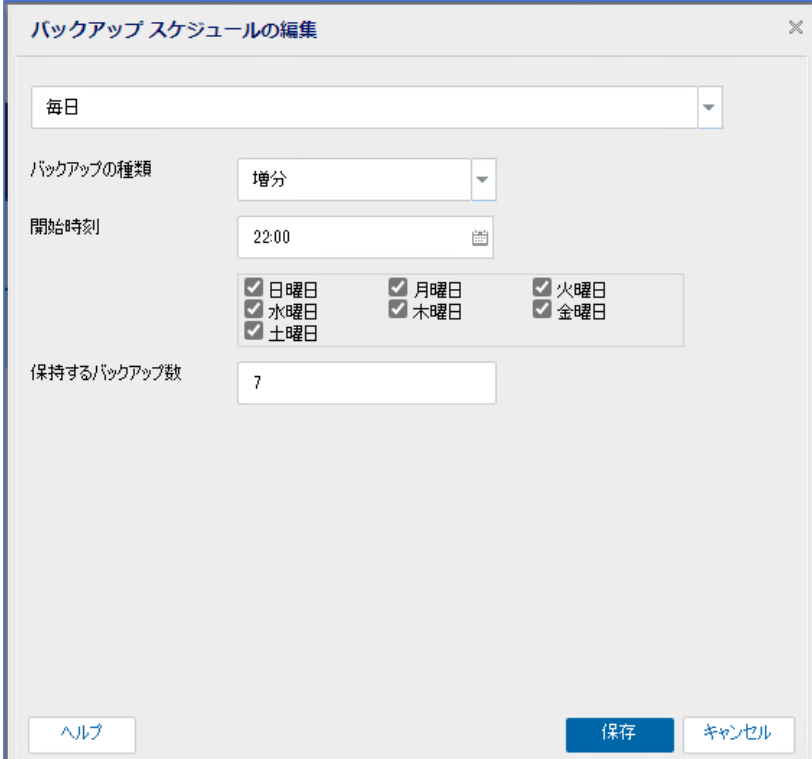

#### (7) [拡張設定]

 [拡張] タブをクリックします。ジョブ前後のコマンド実行設定等の詳細設定が行えます。 本ガイドでは設定をせずに進めます。

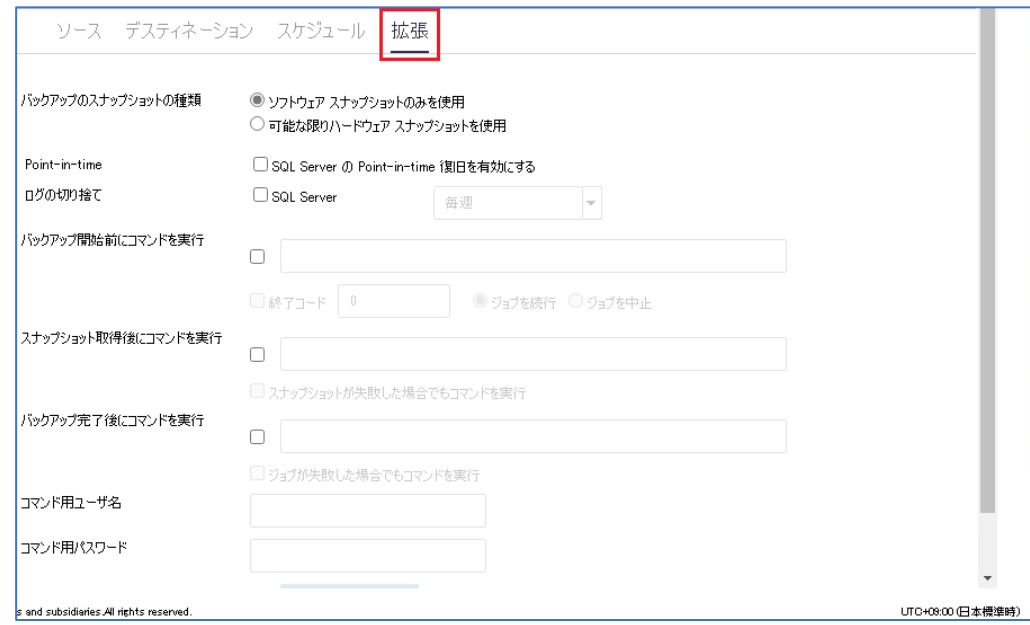

ここまででバックアップ タスクの設定は終了です。次に、仮想スタンバイ タスクを追加します。

(8) [タスクの追加]

左ペインから [タスクの追加] をクリックし、 [タスクの種類] で [仮想スタンバイ] を選択します。

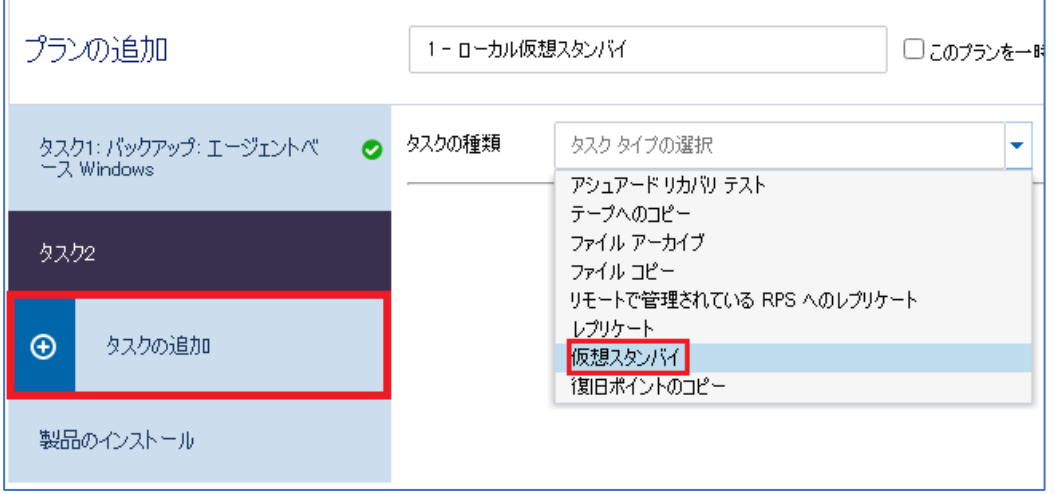

(9) [ソース設定]

 [ソース] タブの [仮想スタンバイ ソース] で [タスク 1: バックアップ: エージェントベース Windows の デスティネーション] が選択されているのを確認します。

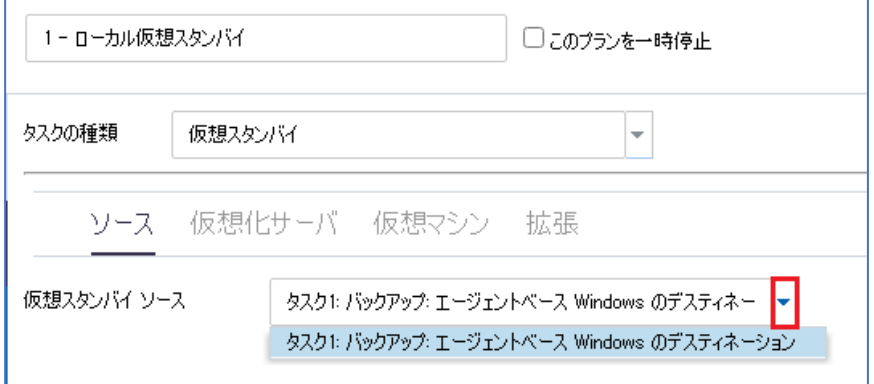

(10) [仮想化サーバ]

 [仮想化サーバ] タブをクリックします。 [仮想化の種類] で [Hyper-V] を選択し、 [Hyper-V ホスト 名] 、ユーザ名、パスワードを入力し、Hyper-V に接続するプロトコルを選択し、[接続] をクリックしま す。

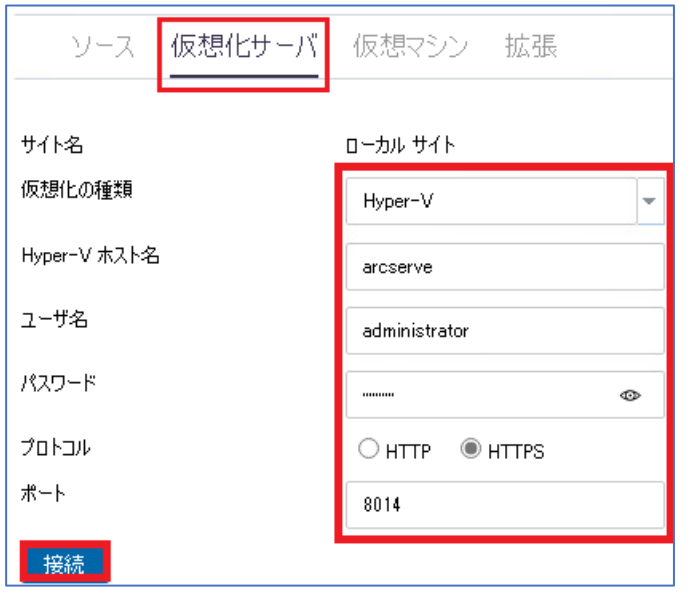

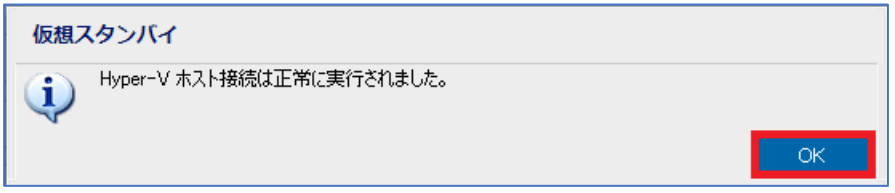

※VMware 環境の場合、バックアップ対象サーバを監視するための [モニタ] サーバとその [ユーザ名]、 [パスワード] も入力し、 [接続] をクリックします。

※Hyper-V 環境の場合、モニタ サーバの役割は Hyper-V ホストが担いますので、以下のようなモニタ サーバ を指定する画面は表示されませんが、Hyper-V ホストに対し UDP Agent の導入が必要です。

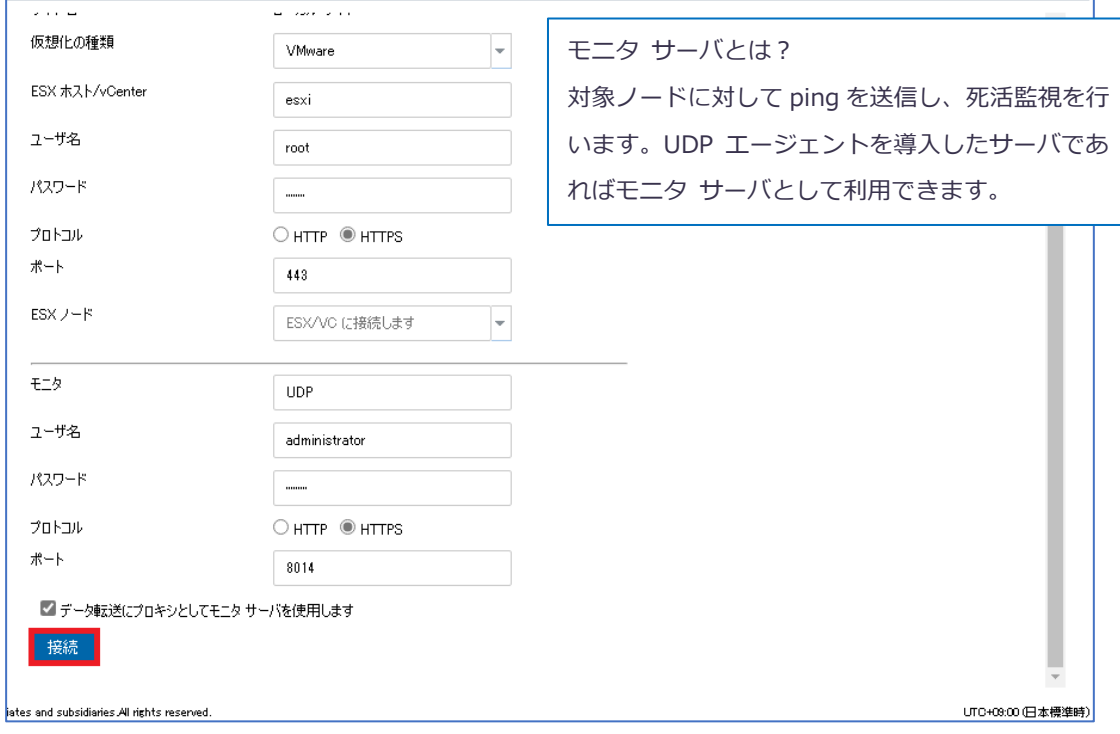

(11) [仮想マシン]

[仮想マシン] タブをクリックし、仮想マシンの情報を指定します。

起動する仮想マシンのプレフィックス(接頭辞:\*1)を [VM 名 プレフィックス] に入力します。ここでは デフォルトの [UDPVM\_] にします。その他保持する復旧ポイント スナップショット数 (\*2) や、CPU 数、 メモリ、データストア、ネットワークの指定も可能です。今回はデフォルトのまま進めます。

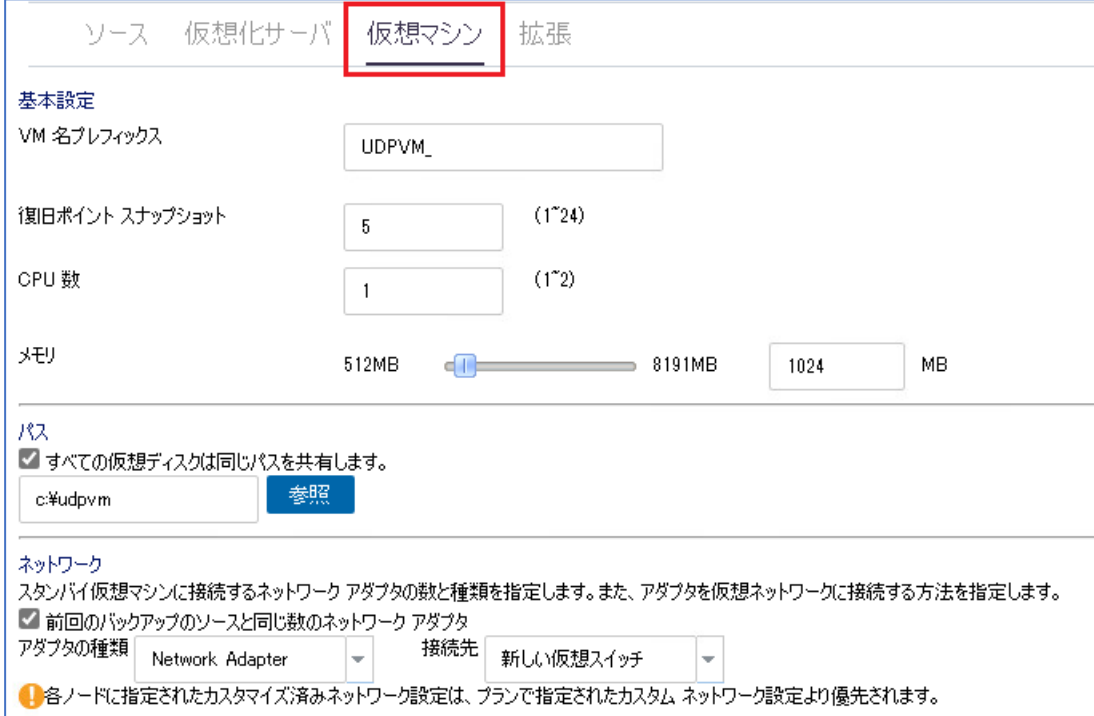

- \*1 プレフィックス
- :仮想スタンバイを実施する仮想環境において、既存の VM と、 仮想スタンバイによって作成される VM を識別できるようにするために付ける接頭文字。 (空欄不可、デフォルトは "UDPVM\_" )
- \*2 復旧ポイント スナップショット数
- :仮想スタンバイによって作成される VM に対して蓄積されるスナップショット(復旧ポイント)のこと。 何世代前までのスナップショットを使って VM を起動できるようにしておくのかを設定する。

#### (12) [拡張設定]

 [拡張] タブをクリックし、ハートビート プロパティを指定します。デフォルトでは、モニタ サーバからバ ックアップ対象サーバに向けて、5 秒おきにハートビートを送信し、30 秒間応答がなかった場合に障害とみな します。バックアップ対象の障害発生時に自動的にスタンバイ仮想マシンを起動させたい場合は、[自動的に仮 想マシンを開始する] のラジオボタンにて「はい」を選択します。

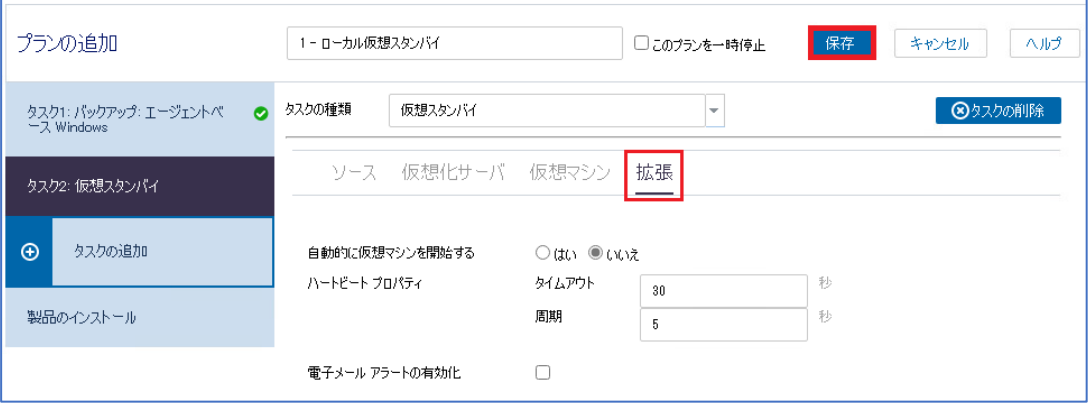

※ハードビートは UDP エージェントに対して行われるため、バックアップタスクがエージェントレスバックア ップの場合は、[自動的に仮想マシンを開始する]の項目は表示されません。

#### (13) [プラン作成の確認]

プランが作成されたことを確認します。

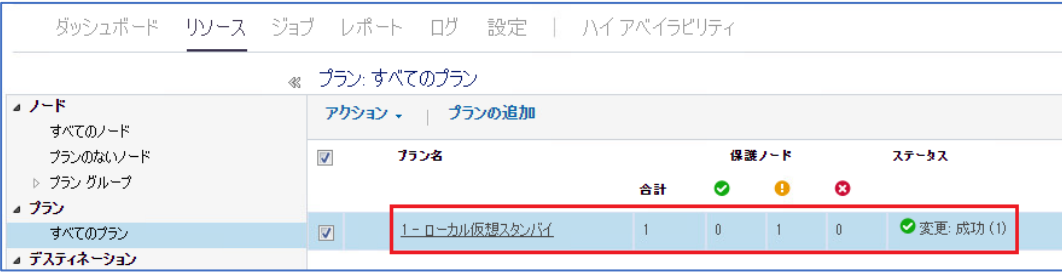

#### **1.3 バックアップの実行**

(1) [手動バックアップ]

(指定したスケジュールに従ってバックアップする場合はこの手順は不要です)

手動でバックアップを実行します。左ペインから [ノード] – [プラングループ] で作成したプラン (ここでは 「1 - ローカル仮想スタンバイ」をクリックします。

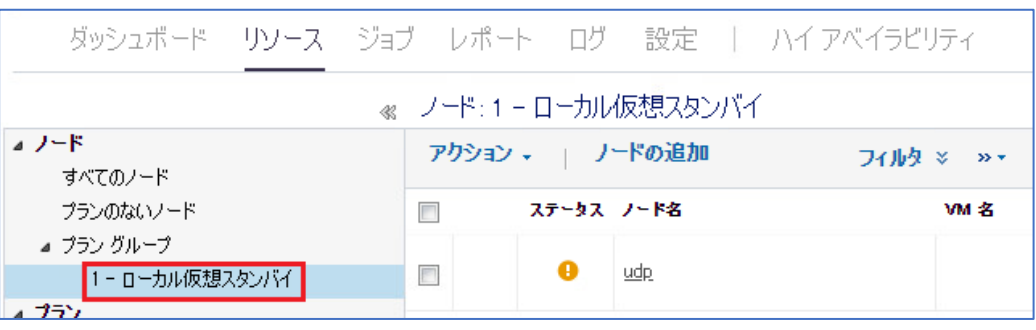

(2) [今すぐバックアップを実行]

追加されたプランにて、対象ノードを右クリックして出てくるメニューから、[今すぐバックアップ] をクリッ クします。

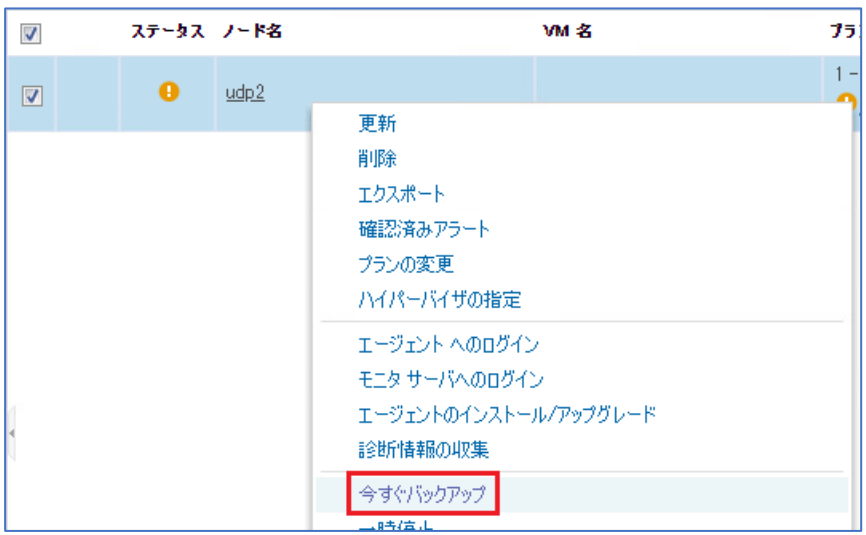

(3) [今すぐバックアップを実行]

デフォルトでは増分バックアップが選択されていますが、初回バックアップは自動的にフルバックアップに変換 されます。 [バックアップ名] を任意で入力し、 [OK] をクリックします。 スケジュール タイプは、日次 / 週次 / 月次 / カスタムから選択できます。

(指定したスケジュールに従ってバックアップする場合はこの画面は表示されません)

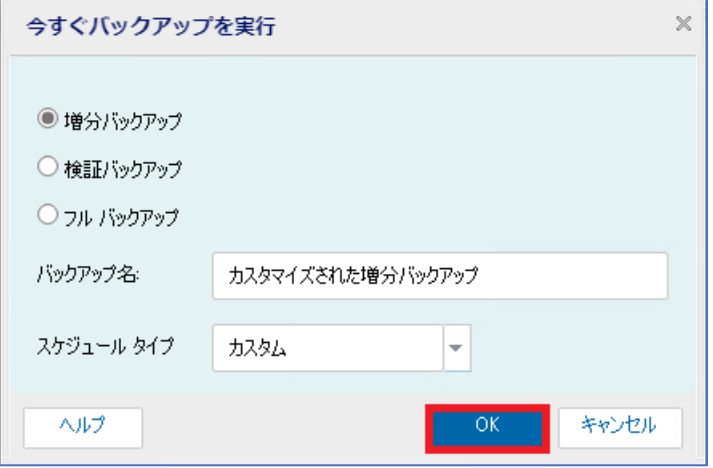

バックアップジョブがサブミットされ、 [最新のイベント] にジョブの実行状況が表示されます。

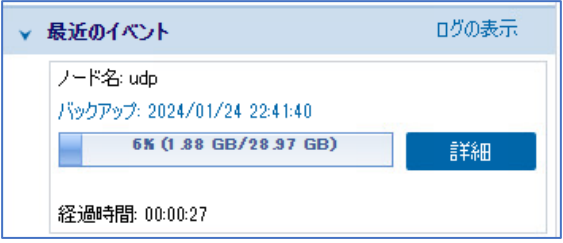

バックアップの終了後、そのまま仮想スタンバイ タスクが実行されます。

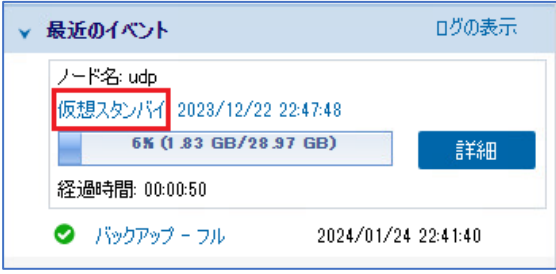

Hyper-V 上にスタンバイ VM が作成されたことが確認できました。

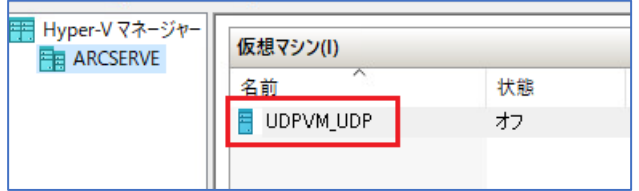

#### **2. スタンバイ VM での代替運用**

#### **2.1 スタンバイ VM の起動**

本番サーバに障害が発生した場合に、スタンバイ VM を起動する手順を示します。

#### (1) [スタンバイ VM]

対象ノードを右クリックして出てくるメニューから、 [スタンバイ VM] をクリックします。

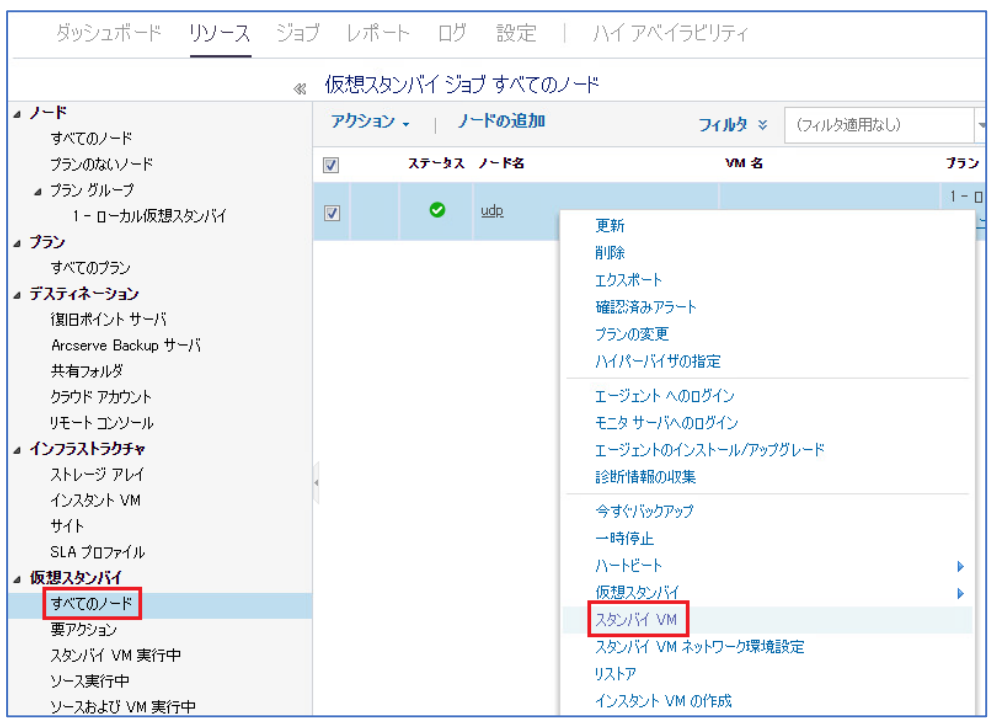

(2) [スタンバイ VM の選択]

戻したい時点のスナップショットを選択し、 [VM の電源をオンにする] をクリックします。

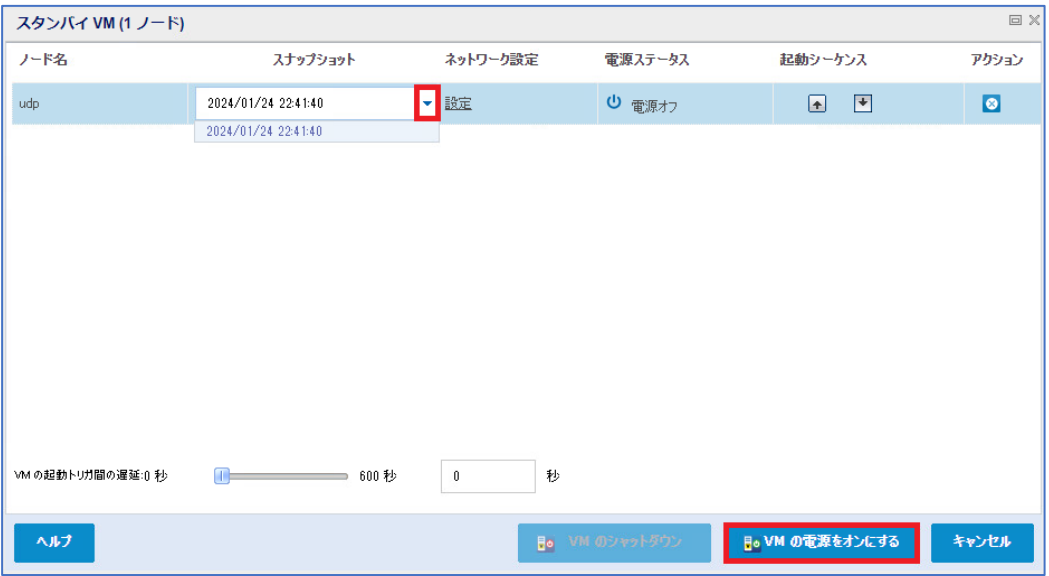

VM 電源警告が表示されるので、 [はい] をクリックします。

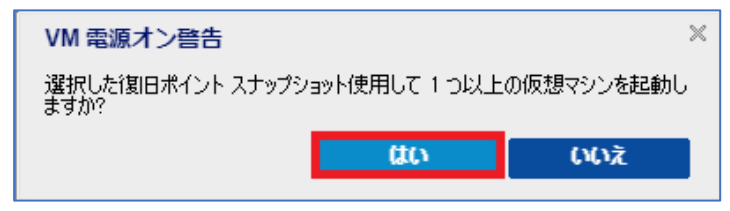

(3) [スタンバイ VM 実行中]

Hyper-V マネージャなどから、仮想マシンが起動していることを確認します。

実行中のスタンバイ VM は、 [仮想スタンバイ] – [スタンバイ VM 実行中] からも確認できます。

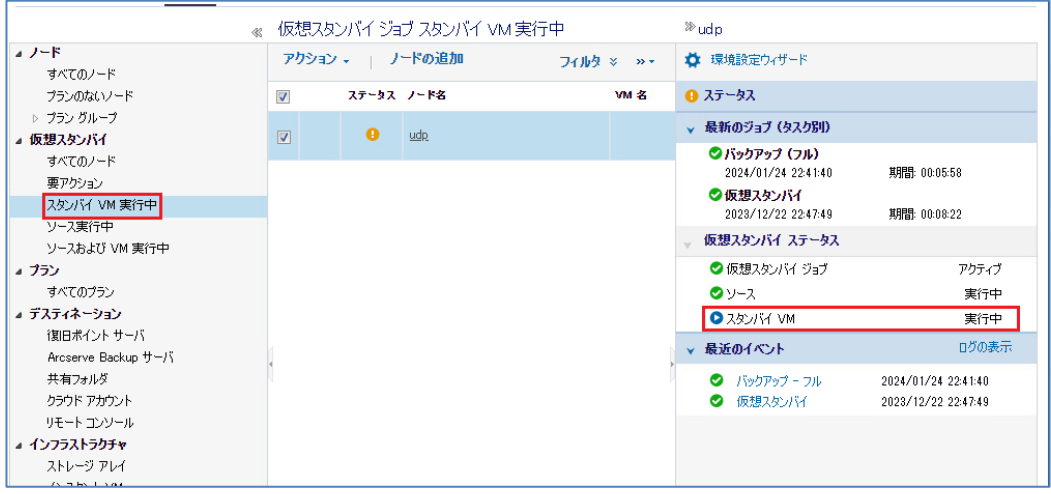

以下のように、Hyper-V マネージャ上でスタンバイ VM の起動を確認できます。

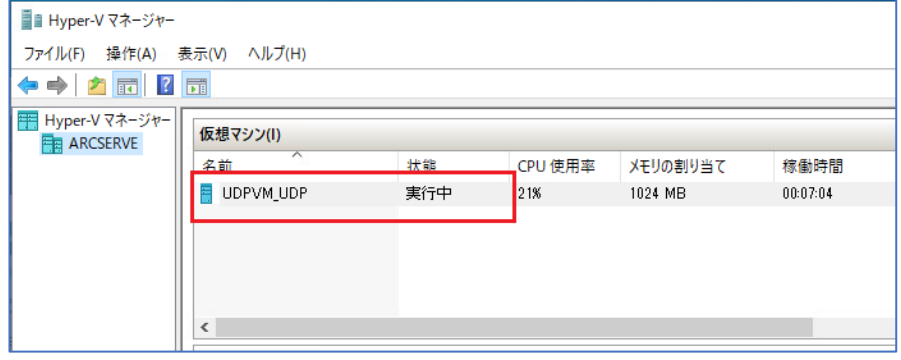

以上で、スタンバイ VM の起動は終了です。

#### **2.2 スタンバイ VM のバックアップ**

スタンバイ VM で代替え運用を行っている間にその仮想マシンをバックアップする場合は、新規にバックアップ プランを作成する必要があります。 本ガイドの「1 . 2 仮想スタンバイ プランの作成」のバックアップ タスク作成方法、もしくは カタログセンターに掲載されている以下の手順書を参考にして、バックアップの設定を行ってください。 (スタンバイ VM のバックアップはエージェントレス・エージェント ベース共にご利用いただけます)

「Arcserve Unified Data Protection 9.x 環境構築ガイド - コンソール + 復旧ポイント サーバ - (フル コ ンポーネント) インストール編」

<https://www.arcserve.com/sites/default/files/2023-01/udp-9x-console-install-guide.pdf>

「Arcserve Unified Data Protection 9.x 仮想環境のエージェントレス バックアップに関する プラン作成ガイド ~Hyper-V 編~」

<https://www.arcserve.com/sites/default/files/2023-05/udp-9x-plan-agentless-guide.pdf>

### **3. スタンバイ VM からの復旧**

#### **3.1 スタンバイ VM からの復旧**

代替運用していた仮想マシン(スタンバイ VM)から、本番環境の物理サーバに切り戻す手順を示します。

※ 前提

・ブートキット作成ウィザードを利用し、Windows OS 用の復旧用メディアを作成していること 復旧用メディアの作成方法については、製品マニュアル、またはカタログセンターより以下のガイドを参照 してください。

「Arcserve Unified Data Protection 9.x 環境構築ガイド - コンソール + 復旧ポイント サーバ - (フル コ ンポーネント) インストール編」

<https://www.arcserve.com/sites/default/files/2023-01/udp-9x-console-install-guide.pdf>

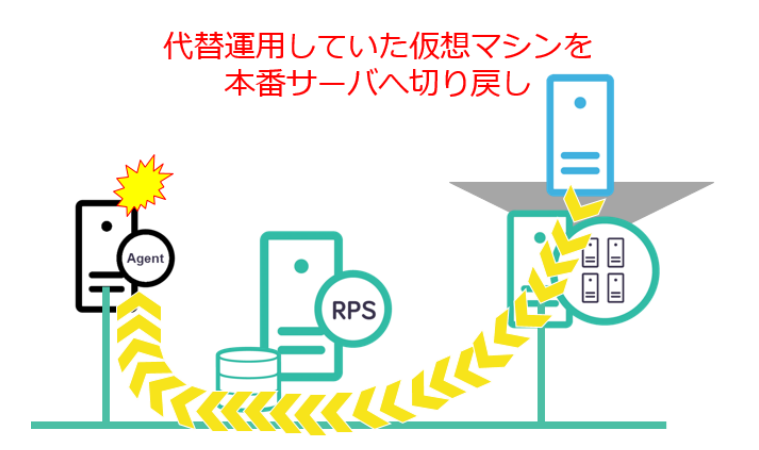

- (1) UDP のブートキット作成ウィザードを使って作成した復旧メディアを、復旧対象のサーバにセットします。起動 すると Windows Boot Manager が立ち上がります。
- (2) [Windows Boot Manager]

復旧対象サーバのアーキテクチャー(x86/x64)を選択し、Enter キーを押すと、BMR(ベアメタル復旧)ウィザー ドが起動します。デフォルトでは 30 秒で x64 が自動選択されます。

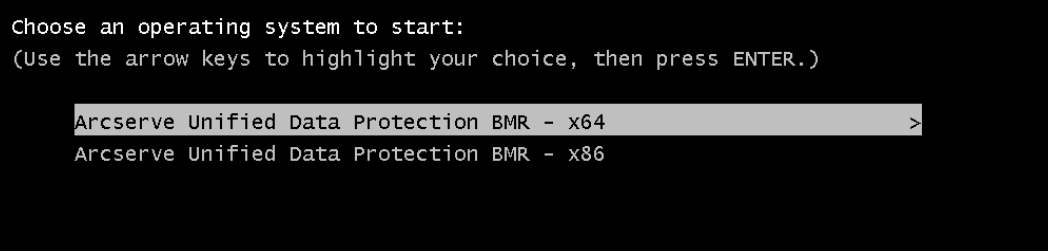

(3) [キーボードレイアウトの選択]

[日本語] を選択し、[次へ] をクリックします。

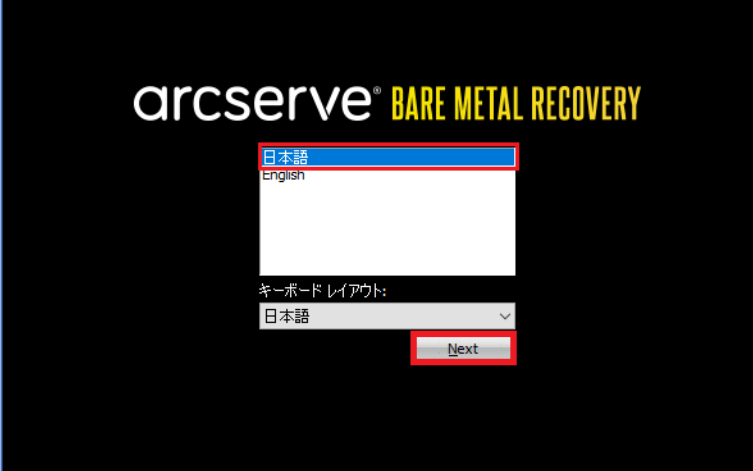

(4) [ベア メタル復旧 (BMR) – BMR のバックアップの種類の選択]

[仮想マシンから回復] の中から、[ソースは Hyper-V マシンにあります] を選択し、

[次へ] をクリックします。

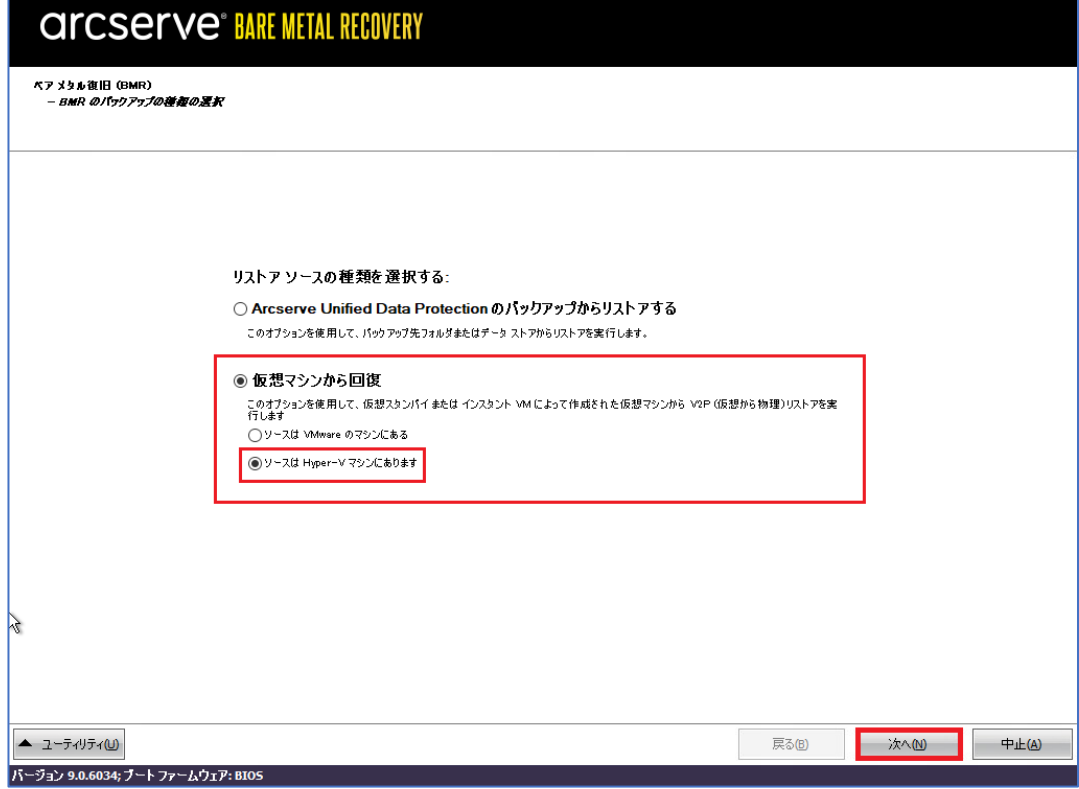

#### (5) [認証情報]

仮想ホストへの接続情報を入力し、[OK] をクリックします。

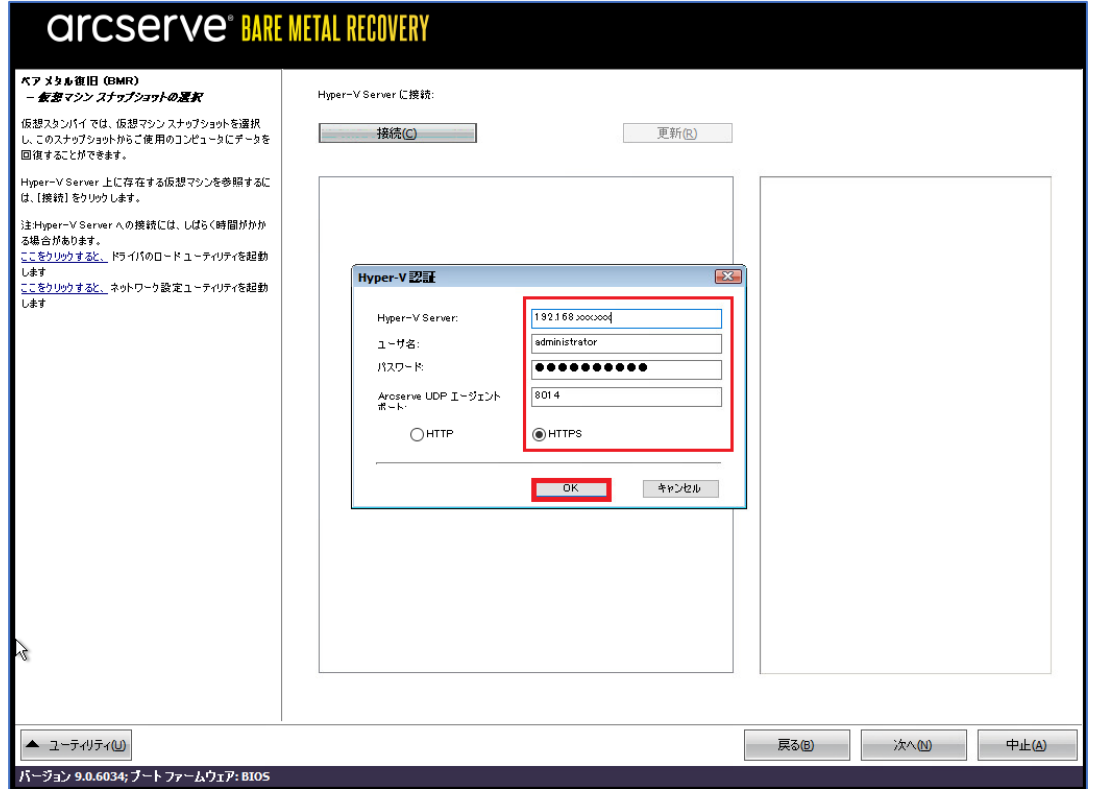

(6) [復旧ポイントの選択]

仮想マシン上でのスナップショットが表示されます。任意のスナップショットを1つ選択します。 スタンバイ VM の電源がオンの状態であれば「現在の状態」(ベアメタル復旧のプロセス開始直前のスタンバイ VM の状 態)、スタンバイ VM の電源がオフの状態であれば「最新の状態」(最新のバックアップ取得時点の状態)とい うスナップショットを選択して復旧することも出来ます。

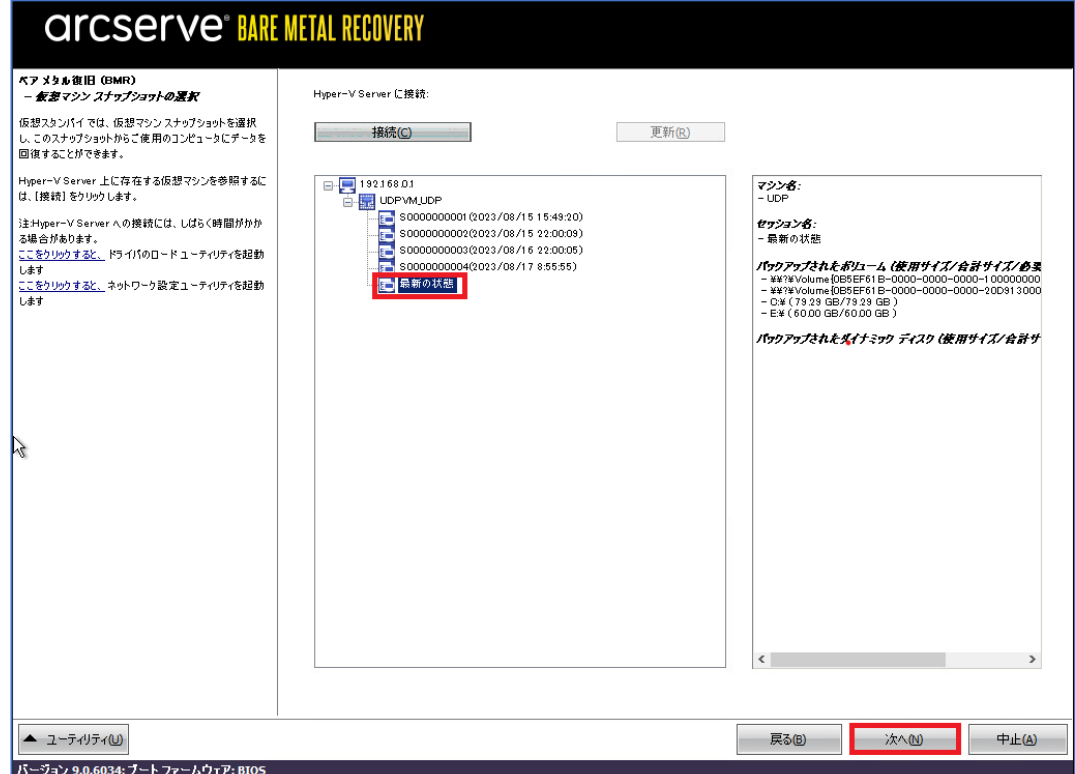

(7) [ベア メタル復旧 (BMR) - 復旧モードの選択]

 [高速モード] を確認し、 [次へ] をクリックします。拡張モードを利用するとディスクの構成/サイズの変更 を行うことができます。

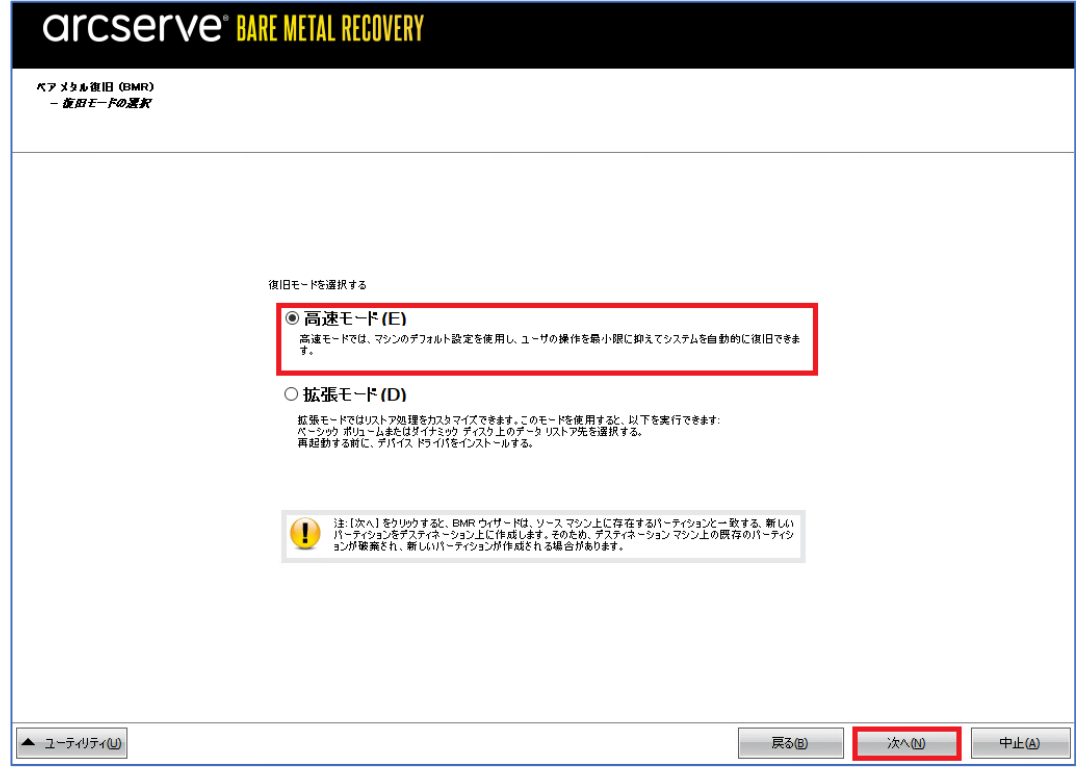

(8) [リストア設定のサマリ]

復旧対象のドライブ確認し、 [OK] をクリックします。

※ [リストア設定のサマリ] 画面の下部にある「デスティネーション ボリューム」列に表示されるドライブ文 字は、Windows プレインストール環境 (WinPE) から自動的に生成されているため、「ソース ボリューム」列 に表示されるドライブ文字とは異なる場合があります。 ドライブ文字が異なっている場合でも、データは問題 なく適切なボリュームにリストアされます。

※ [OK] をクリックするとベアメタル復旧が開始しますので、設定が適切でない場合には [キャンセル] をク リックし、設定をやり直してください。

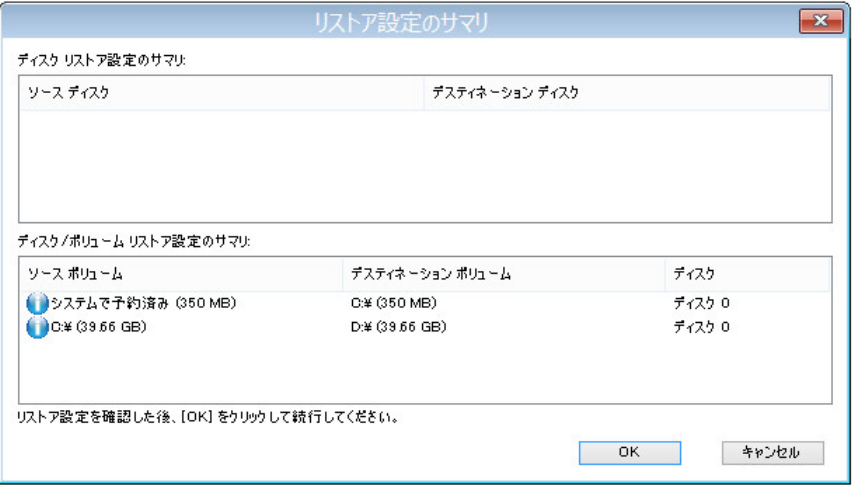

(9) 仮想マシンのシャットダウンが必要な旨のメッセージが表示されます。任意のシャットダウン方法を選択し、

[OK] をクリックします。

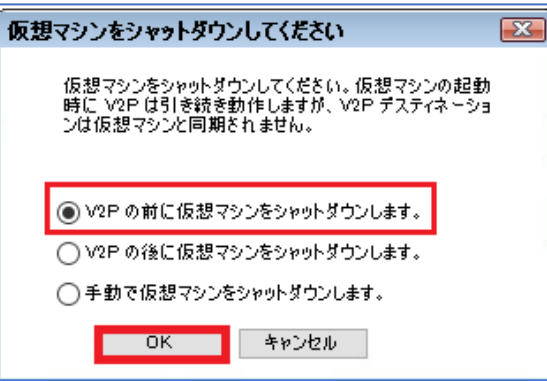

(10) [リストア設定のサマリ]

リストア処理が始まります。

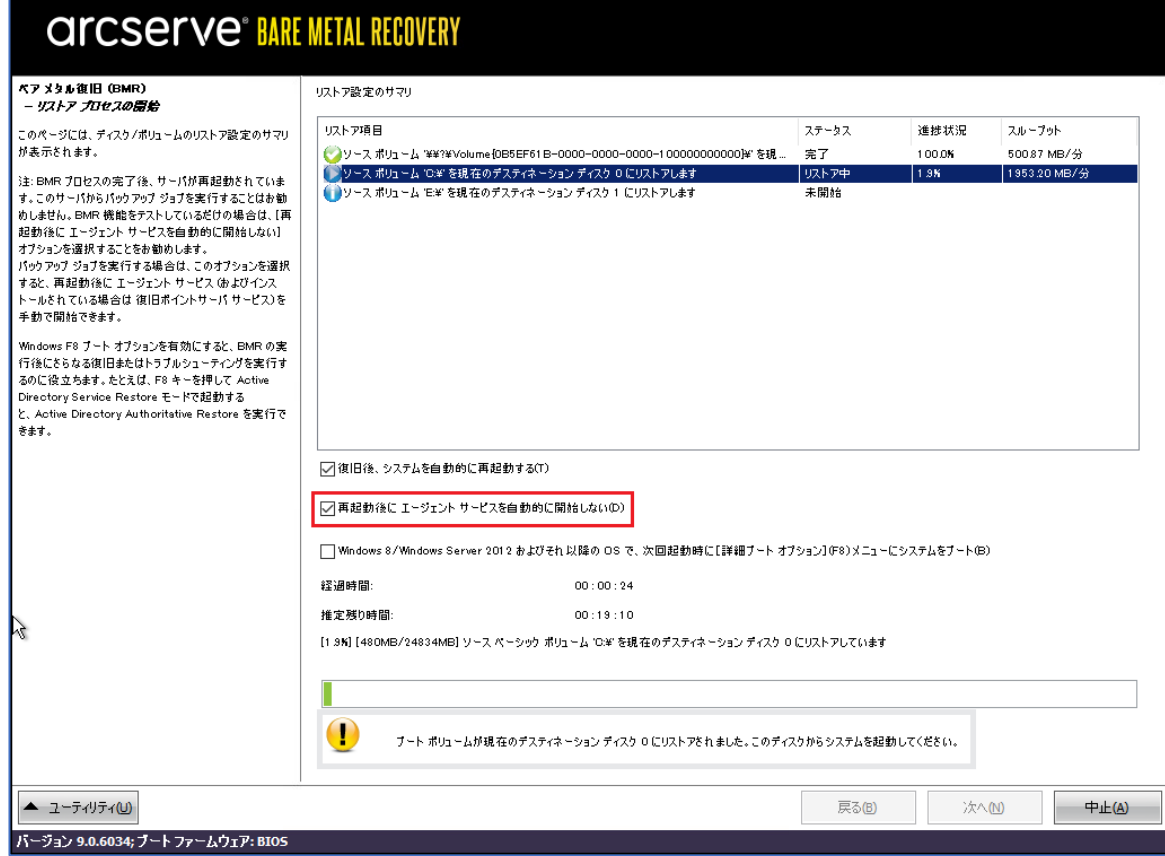

復旧が完了したらサーバにログインし、問題なく動作することを確認してください。

本来、UDP のサービスは OS 上で自動起動しますが、[再起動後に エージェント サービスを自動的に開始しな い] のチェックが入っている通り(上図赤枠参照)、ベアメタル復旧後は、デフォルトとして UDP のサービスが 「自動」から「手動」に切り替わり、バックアップ設定が停止する仕様となっております。これは次回のバックア ップが「検証」バックアップ(ソース上のデータとバックアップデータの比較)に切り替わるためです。

再度バックアップ運用を開始する際には、サービス開始のタイミングを考慮した上で、UDP のサービスのスター トアップ設定を、「手動」から「自動」に変更してください。

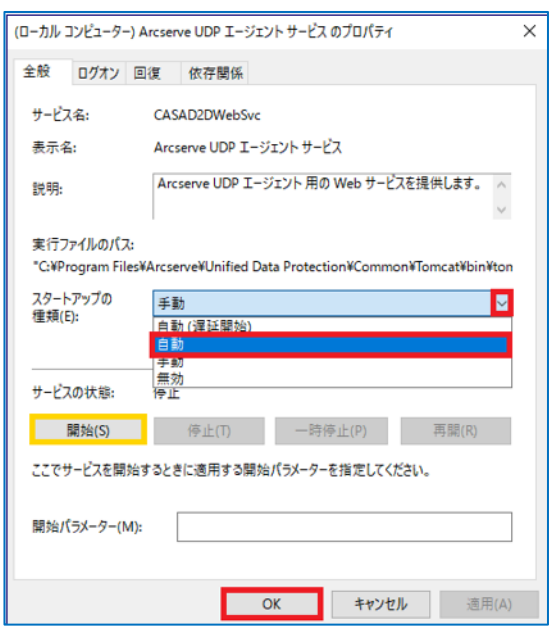

#### **4. 補足情報**

#### **4.1 仮想スタンバイ ディスクの種類**

UDP で作成するスタンバイ VM では、VMware 環境は「シン プロビジョニング ディスク」、 Hyper-V 環境は「容量可変ディスク」で作成されます。

#### **4.2 スタンバイ VM の動作について**

スタンバイ VM は、異なるハードウェアで起動しているイメージになるので、初回の起動時にデバイ ス追加などの処理が走行するため、自動的に再起動が動作します。

#### **4.3 仮想スタンバイ環境における Windows のライセンス認証エラーについて**

スタンバイ VM の起動時、或いはスタンバイ VM からベアメタル復旧をしたマシンの起動時、 Windows ライセンス認証エラーが表示された場合は、ライセンス認証を行い、エラーを解消してくだ さい。

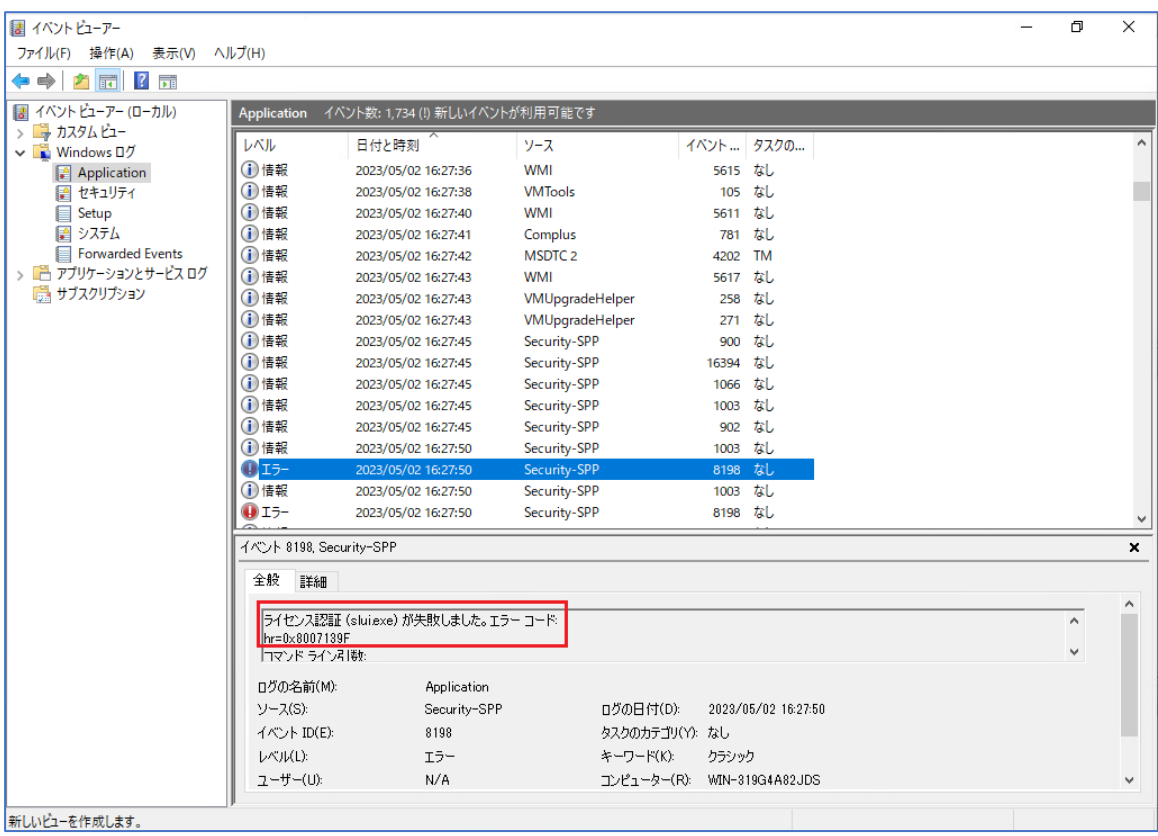

#### **4.4 スタンバイ VM のネットワーク環境設定**

スタンバイ VM の IP アドレスを定義することや、DNS サーバのレコードを自動的に書き換えること ができます。ネットワーク設定を行う場合、ノードを右クリックし、[スタンバイ VM ネットワーク設 定] から指定が可能です。

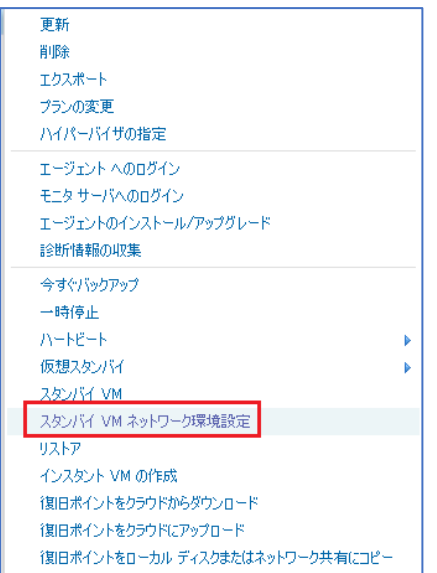

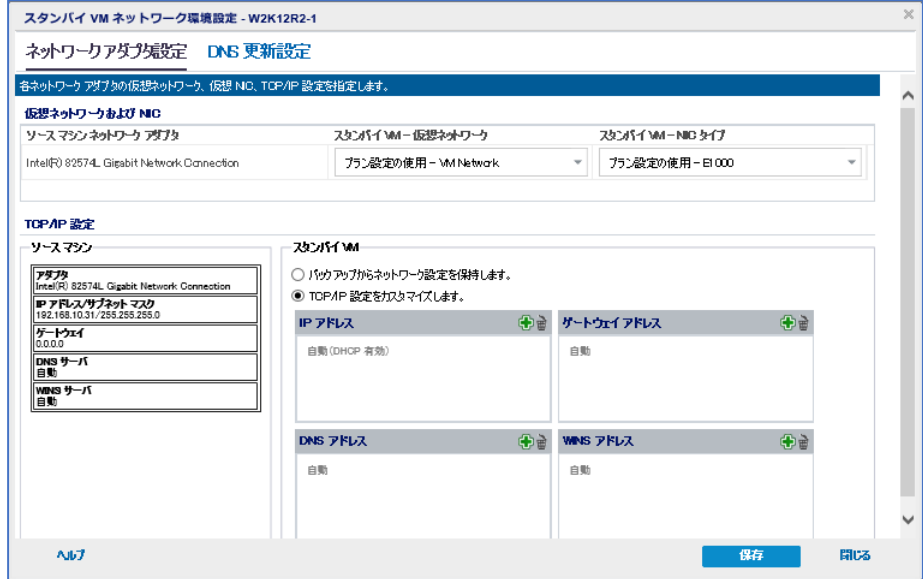

注意:Arcserve UDP コンソール を利用せず、 vSphere Client 、Hyper-V Manager 等からスタ ンバイ VM が起動した場合には、「スタンバイ VM ネットワーク環境設定」の設定は反映されませ ん。仮想マシン起動後に手動にてネットワークの設定を行ってください。

#### **4.5 仮想マシンの「UUID」「SID」「MAC アドレス」について**

Windows OS をインストールした仮想マシンは「UUID」「SID」「MAC アドレス」などの識別子を 持ちます。

UUID : 仮想マシン作成時に仮想ホストより自動的に割当てられる一意の識別子

※仮想スタンバイ時は UUID が変更されますが、VM の復旧の際には、UUID を引き継ぐか、新規作成するかを選 択できます。

SID : Windows OS インストール時に自動的に割当てられる一意の識別子

MAC アドレス : NIC が持つ一意の識別子

UDP により作成されたスタンバイ VM の識別子は以下のように設定されます。

| 識別子         | スタンバイ VM の状態    |
|-------------|-----------------|
| <b>UUID</b> | スタンバイ VM で新規に作成 |
| <b>SID</b>  | ソース ノードと同じ      |
| MAC アドレス    | NIC が持つ一意の識別子   |

#### **4.6 スタンバイ VM の同時起動**

Arcserve UDP 8.0 より、複数のスタンバイ VM の同時起動が可能となりました。手動で一つ一つ、電 源を ON にする手間を省略することが出来ます。

また、複数のスタンバイ VM を起動させる際に、起動順序を指定したり、意図的な遅延を設けることも 可能です。

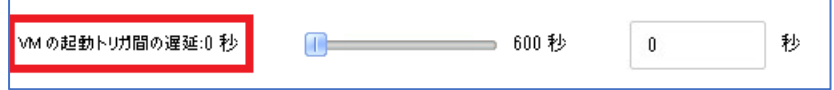

詳しくは以下の記事をご参照ください。

Arcserve UDP 8.0 新機能紹介 (3): スタンバイ VM / インスタント VM の複数同時起動: [それ、レプリケーシ](https://arcserve.txt-nifty.com/blog/2021/05/post-65c573.html) [ョンでよろしく。](https://arcserve.txt-nifty.com/blog/2021/05/post-65c573.html)UDP ともども。 (txt-nifty.com)

#### **5. 製品情報と無償トレーニング情報**

製品のカタログや FAQ などの製品情報や、動作要件や注意事項などのサポート情報については、ウェブサイトよ り確認してください。

#### **5.1 製品情報**

Arcserve シリーズ ポータルサイト <http://www.arcserve.com/jp/>

動作要件

<https://support.arcserve.com/s/article/Arcserve-UDP-9-0-Software-Compatibility-Matrix?language=ja>

#### 注意/制限事項

<https://support.arcserve.com/s/article/2023012301?language=ja>

#### 技術情報

<https://support.arcserve.com/s/topic/0TO1R000001MGBFWA4/arcserve-udp?language=ja>

マニュアル選択メニュー

<https://documentation.arcserve.com/Arcserve-UDP/Available/9.0/JPN/Bookshelf.html>

#### **5.2 トレーニング情報**

#### 5.2.1 無償トレーニング

半日で機能を速習する Arcserve シリーズの無償ハンズオン(実機)トレーニングを毎月実施しています。どなた様でも参 加いただけますので、この機会にご活用ください。 <https://www.arcserve.com/jp/free-hands-on>

#### 5.2.2 WEB 版 無償ハンズオントレーニング

実際に構築作業を控えているエンジニアの皆様から「簡単だった!」と好評頂いている無償ハンズオントレーニングの内 容をそのままに、ご自席で、いつでも視聴いただけます。ぜひご参加ください。 <https://www.arcserve.com/jp/web-free-hands-on>